# **Stock-Turnierprogramm WiVe-Stock**

## **Kurzanleitung zur Installation und erste Schritte**

Wie unter Stockschützen üblich, verwende ich die Anrede mit Du.

Das Programm wird Stockschützen und – Vereinen unter den guten alten Shareware-Konditionen zur Verfügung gestellt.

Es kostet nichts, ein Dankeschön oder Spenden freuen aber den Entwickler.

Anregungen oder Fehlermeldungen können gerne gesendet werden a[n WilliVeit@t-online.de](mailto:WilliVeit@t-online.de) Es soll keine Konkurrenz zu kommerziellen Programmen sein, sondern für kleinere Vereine und Turniere eine relativ einfache Möglichkeit sein, Turniere vorzubereiten und durchzuführen. Als PC-Plattform wird von Windows-10 ausgegangen. Nach kurzer Einarbeit unter Verwendung dieser Kurzbeschreibung sollte es weitestgehend selbsterklärend sein.

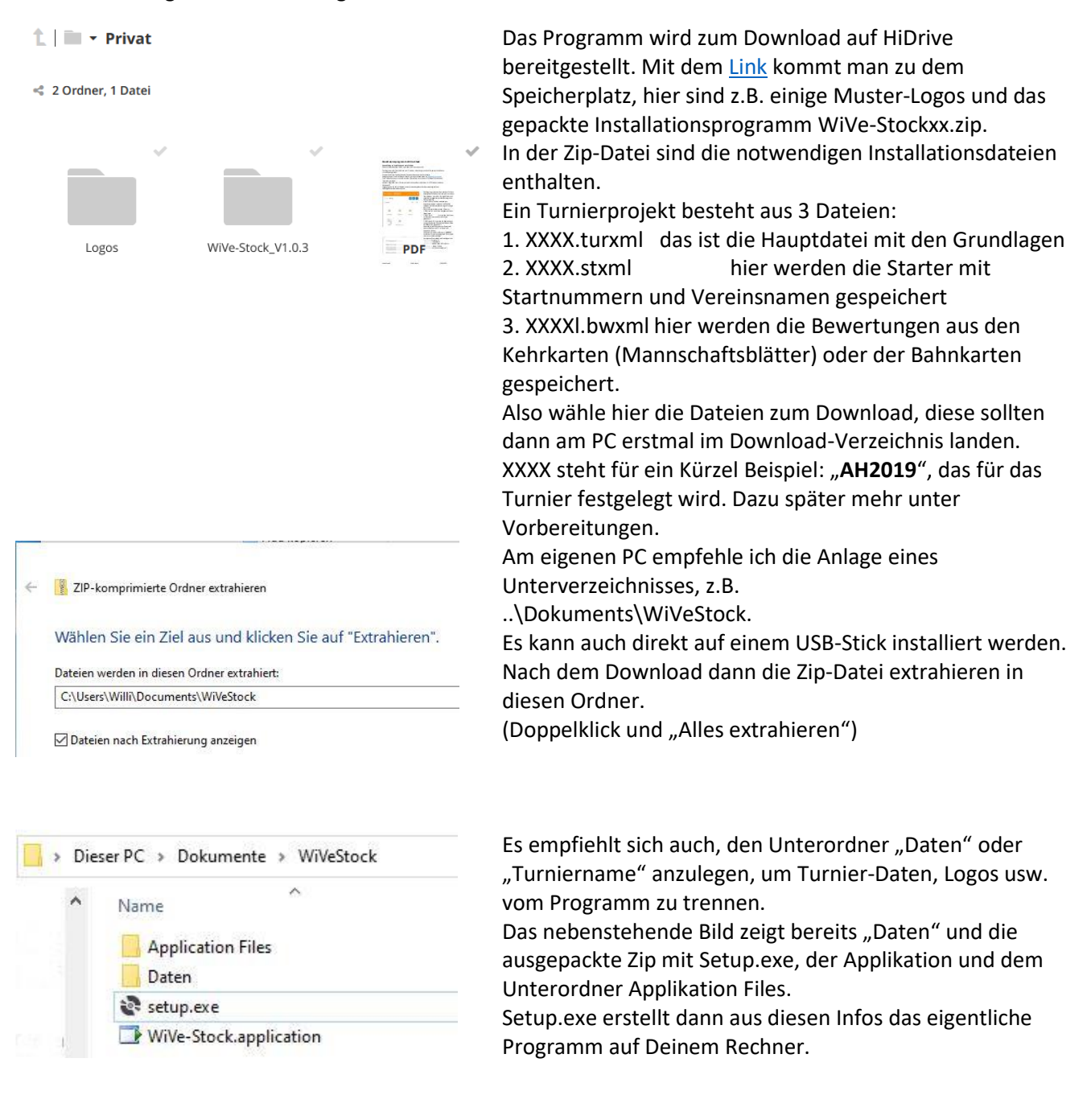

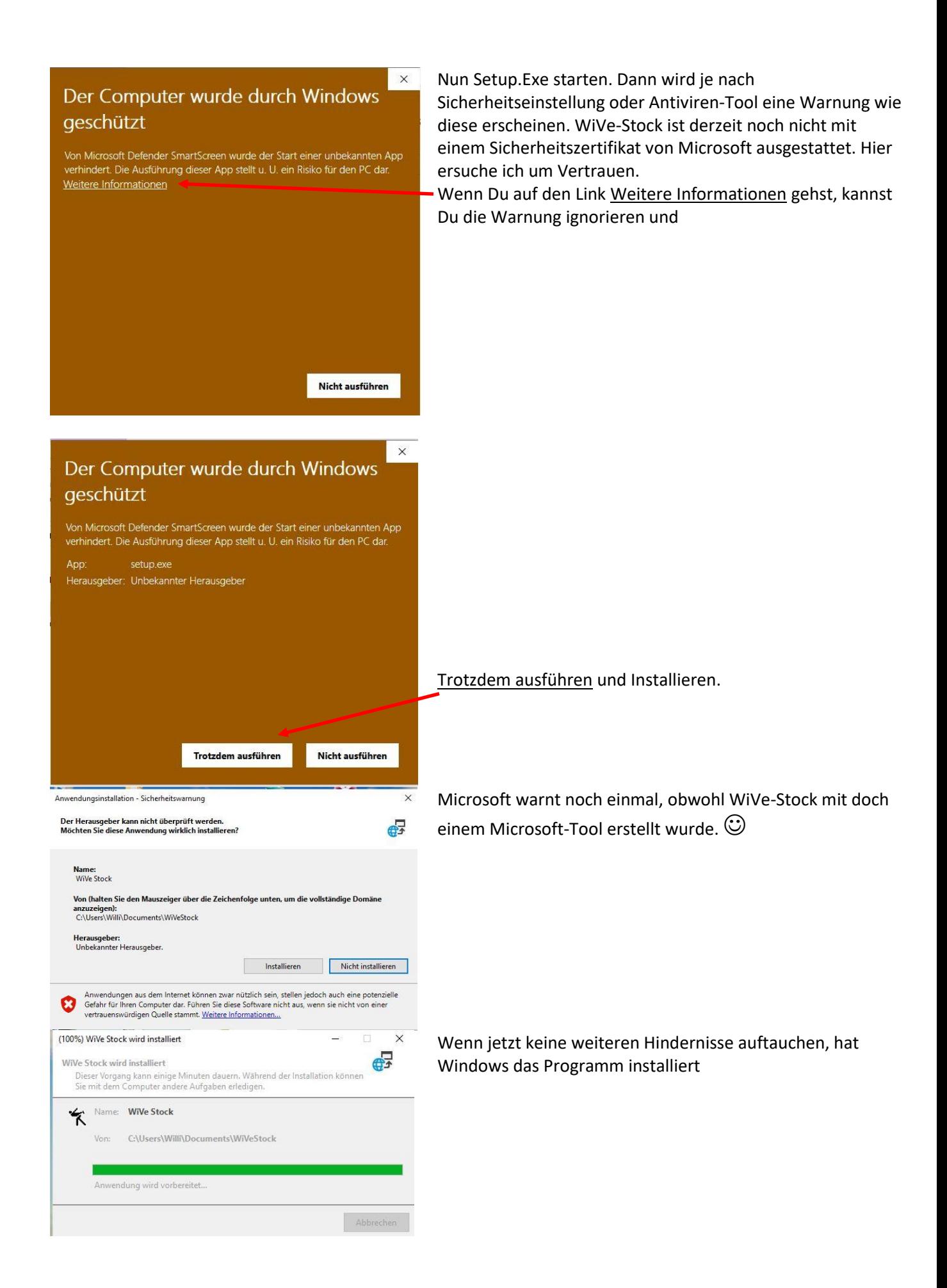

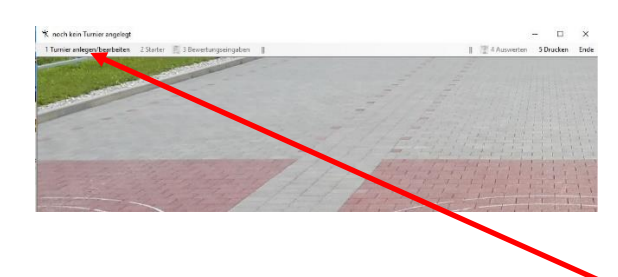

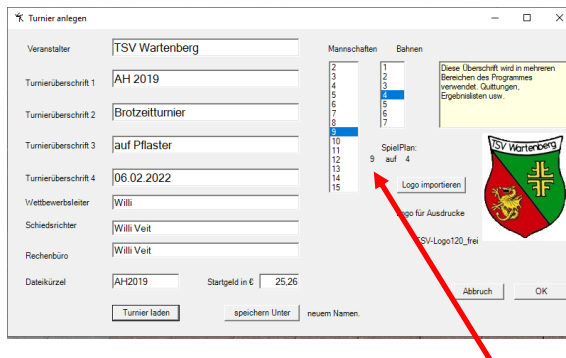

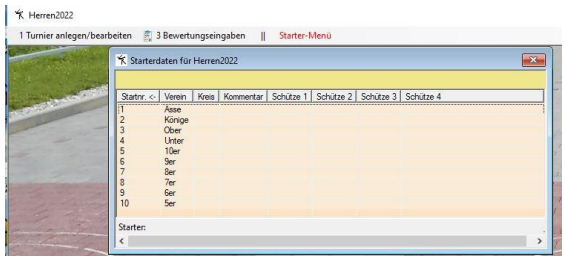

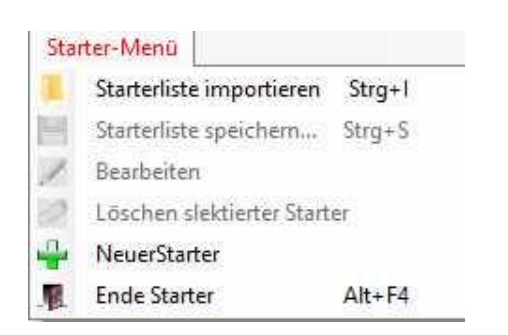

Wer schon mal beim TSV-Wartenberg war, erkennt sofort das Pflaster, das für dieses Programm den Hintergrund bildet. Es wird oben angezeigt, dass noch kein Turnier angelegt wurde, und deshalb auch die meisten Menüpunkte noch nicht freigegeben sind. Die Ziffern vor den Menüpunkten zeigen auch die sinnvolle Reihenfolge an, nach der man vorgehen sollte.

Ausnahme: rechts oben, Ende und die Druckerauswahl. Der erste Schritt ist demnach

1. Vorbereitungen.

In dieser Maske werden für das gesamte Turnier wichtige Daten festgelegt, die in verschiedenen Situationen wieder verwendet werden und das Ganze zusammenhalten. Hier sind schon einige Daten eingetragen, damit der Sinn der Felder erkennbar wird.

Im linken Bereich sind Textfelder, die als Überschriften später bei Startlisten, Ergebnissen, Kehrkarten usw. verwendet werden. Bei Turnieren, die nach IER-Regeln über Kreis oder Bezirk ausgerichtet werden, ist die Eintragung des Wettbewerbsleiters, Schiedsrichter und ggf. des Rechenbüros notwendig. Im Beispiel ist das Logo vom TSV-Wartenberg bereits geladen. Hier kann ein Logo im JPG-format mit einer empfohlenen Breite von mindestens >100 Pixeln geladen und importiert werden.

Die Angabe der Anzahl der Bahnen und Mannschaften ist für die Erstellung des "Spielplanes" wichtig.

(im Beispiel 9 Mannschaften auf 4 Bahnen)

Daraus werden später die Kehr- und Bahnkarten berechnet! **Hinweise:**

1. Wenn man mit der Maus über einem Feld ist, wird der erklärende Text in dem Textfeld rechts oben eingeblendet. 2. Anfangs rot hinterlegte Felder sind sogenannte

Pflichtfelder, die für die Anlage eines Turnieres zwingend gebraucht werden.

Nach "OK" bei den Vorbereitungen landet man wieder auf der Hauptebene mit dem Hintergrundbild. Jetzt wäre die sinnvolle Reihenfolge mit 2. die Starter anzulegen. Im Bild links sind schon mal die per Spielkarten ausgelosten 10 Mannschaften von Asse bis 6er dargestellt.

Die Startnummern und Namen werden in anderen Situationen immer wieder verwendet.

Für jede Mannschaft können optional auch die Namen der Schützen und eine Kreis- oder Nation angegeben werden. Das Starter Menü ist nun in der Menüleiste und kann mit einem Mausklick geöffnet werden.

Es kann eine bestehende Startliste importiert werden, die sinnvollerweise vor der weiteren Bearbeitung unter dem Turnierkürzel gespeichert wird.

Ein neuer Starter nach Eingang einer Einladungsbestätigung wird mit "NeuerStarter" angelegt.

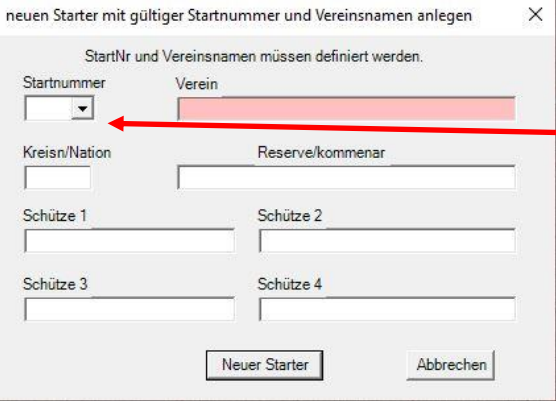

Drucken  $\times$ -Drucke  $\boxed{\bullet}$  Eigenschaften... Name Statue Rereit Microsoft Print To PDF Typ: PORTPROMPT: Standorf: Kommentar Ausgabe in Datei Druckbereich Exemplare  $G$  Alles Anzahl Exemplare: 1  $\rightarrow$  $C$  Seiten vor  $1^{2^3}$   $1^{2^3}$ Sortie C Markierung  $\overline{\alpha}$ Abbrechen **X** Drucke Startlist  $^{-}$ Drucken Ende ۰ź F Ausdruck mit Kreis/Nation Export zu

Hier wird über eine sogenannte Combobox die gewünschte Startnummer ausgewählt oder eingetragen. Das rot hinterlegte Feld "Verein" ist ein Pflichtfeld. Hier wird der Vereinsname eingetragen. "Asse" oder "Sportverein XY". Die anderen Felder für Schützennamen oder Kreis sind optional. Mit "Neuer Starter" werden die Daten übernommen und in der Liste wie oben dargestellt.

Bereits eingetragene Starter können nachträglich bearbeitet werden. Da in unserem Beispiel bereits mindestens 1 Starter angelegt ist, kann dieser per Auswahl in der Liste mit Doppelklick per Maus oder Pfeiltasten und "Bearbeiten" nochmal in die Maske geholt werden. In diesem Fall wird angezeigt "Starter bearbeiten" und zur Bestätigung der Schaltknopf umbenannt auf "Änderungen übernehmen".

Eine volle Startliste mit der vorgesehenen Anzahl wäre die Gelegenheit, die Startliste auszudrucken oder als PDF zu erzeugen.

Wenn man vorher bei Drucker auswählen unter Windows 10 "Print to PDF" als Drucker auswählt, wird eine PDF-Seite erzeugt.

Die Vorschau zeigt die DIN A4 Seite bereits an. Bei "Drucken" wird dies dann auf dem Drucker ausgegeben und im Falle "Print to PDF" eine PDF-Datei erzeugt und abgespeichert.

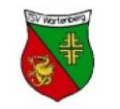

**TSV Wartenberg** AH Ü60 11. Juni 2019 Zeile 3 Zeile 4

(c) WiVe-Stock V1.0.2.24

#### Startliste

- $\mathbf{1}$ TSV Wartenberg
- $\overline{2}$ SV Langenpreising

Hier sieht man im Ausschnitt, wie die Texte und das Logo aus der Vorbereitung und aus der Startliste dann auf dem Papier aussehen.

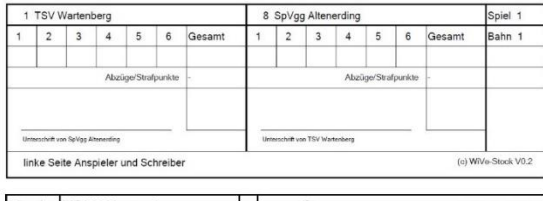

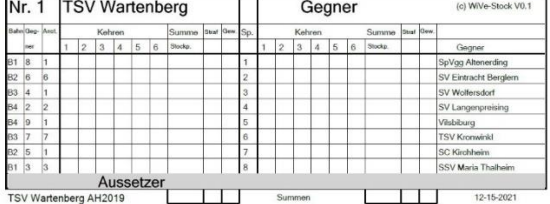

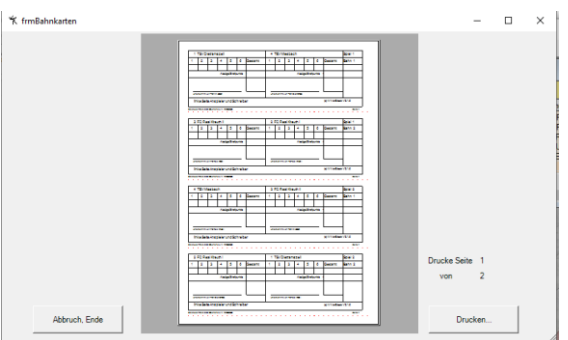

Für ein Turnier sind die Vorbereitungen wichtig, aber das Hauptziel sind doch die erzielten Ergebnisse und die Auswertung. Dazu braucht man die Mannschaftskarten, meist auch Kehrkarten genannt. Aus den bereits eingegebenen Daten wie Startnummern, Vereinsnamen, Anzahl der Mannschaften und Bahnen wird der entsprechende "Spielplan" errechnet. Dies nimmt Dir aber alles dieses Programm ab. Nach Auswahl im Drucker-Menü von Kehrkarten kann man einen Satz ausdrucken. Für jede Mannschaft der vorberechnete Spielablauf mit Bahn und Aussetzer.

**Hinweis:** Jede Seite ist für den Drucker einzeln zu bestätigen, bei "Print to PDF" sollten die Seiten mit entsprechendem Namen und der Seitenzahl zum Abspeichern angegeben werden. Z.B. Bahn\_Seite1.pdf … Bahn\_Seite2.pdf

Ähnlich ist es bei den Bahnkarten, die vor jeder Bahn ausgelegt werden können. Der große Vorteil ist dabei, dass nach jeder Spielrunde bereits Datenübernahme gemacht und ein Zwischenstand veröffentlicht werden kann. Es hilft auch, Fehler zu vermeiden. Für jede Begegnung unterschreiben die beiden Mannschaftsführer.

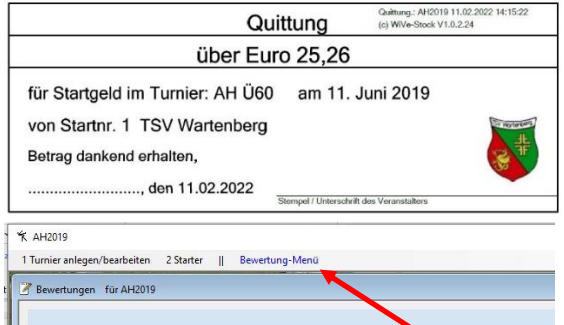

Bahn St Nr. <- Spiel P. <- > Stock P. 2u Sta

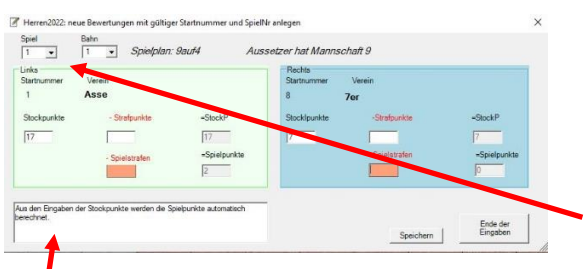

**Hinweis:** Wenn man mit der Maus über einem Feld ist, wird der erklärende Text in dem Textfeld eingeblendet.

Jede Mannschaft bezahlt normalerweise ein bestimmtes Startgeld. Zur Abrechnung müssen Quittungen erstellt werden. Auch dies wird natürlich unterstützt.

Nun aber zu den Bewertungen, zu den Eingaben der Daten aus den Kehr- oder Bahnkarten. Ähnlich wie bei Starter öffnet man die Liste mit

### **3 Bewertungseingaben**

Daraufhin wird das Fenster mit der Liste (hier mit Testdaten) geöffnet und das Bewertungsmenü in das Hauptmenü verlegt und dort blau als **Bewertungs-Menü** angezeigt. Dies mag vielleicht verwirren, aber es hat einen technischen Hintergrund. In der Regel braucht man bei Bewertungseingaben die Starterliste nicht, wenn nicht schon geschehen, dann jetzt Starter schließen. Ähnlich wie bei der Eingabe der Starter wird nun

NeuerStarter gewählt und es öffnet sich die Eingabemaske. Man wählt das aktuelle Spiel und die Bahn. Daraufhin werden die hierfür gesetzten Startnummern und zugehörigen Vereinsamen eingeblendet. Man muss nur noch die Stockpunkte aus der Kehr- oder Bahnkarte eingeben. Die Spielpunkte werden automatisch errechnet, wenn man ein

**Achtung!** Dies trifft auf Strafen mit Stockpunkten zu. Bei Spielpunkteabzug muss die errechnete Summe direkt überschrieben werden.

Nach Bestätigung durch "Speichern" werden die neuen Daten sofort in die Liste übernommen.

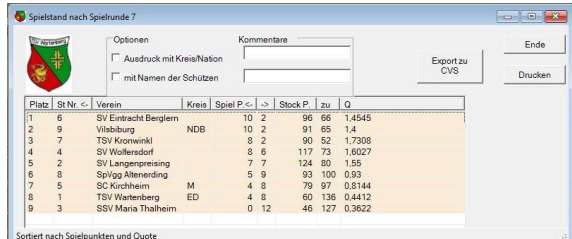

Eingabefeld per Mausklick oder Tab verlässt. Für den Fall, dass es **Strafpunkte (-Stockpunkte)**

zu berücksichtigen gibt, werden diese in die rot hinterlegten Felder eingetragen.

## **Zwischen- und Endergebnis**

bei Datenermittlung per Bahnkarten kann nach jeder Spielrunde ein Zwischenergebnis ermittelt und veröffentlicht werden.

Im Hauptmenü<sup>19</sup> 4 Auswerten wählen und es erscheint diese Vorschau. Hier können noch Ausdruck-Optionen gewählt werden. Wie Kreis/Nation oder zusätzliche Kommentare.

**Drucken** ruft dann das daraus ermittelte Vorschaubild der Druckausgabe auf. Bis zur Siegerehrung haben wir nun alles geschafft. **Stock Heil**